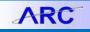

The FDS (Financial Data Store) On Demand Reports interface is Columbia's custom interface for running FDS reports. The interface provides a number of features such as retained parameter values, visual feedback on required fields and the ability to launch multiple reports in parallel which enhance reporting productivity and usability.

### Contents

| Accessing FDS                                  | 1 |
|------------------------------------------------|---|
| The Business Intelligence (BI) LaunchPad       | 2 |
| Running FDS On Demand Reports                  | 2 |
| Retained Parameter Values                      | 4 |
| Exporting a Report                             | 4 |
| Exporting to Excel Corruption Issue Workaround | 5 |
| Advanced Topics:                               | 5 |
| Searching for values within a report           | 5 |
| Re-running a report with different parameters  | 5 |
| Getting Help                                   | 6 |

## **Accessing FDS**

From the My Columbia page, click on the ARC link, then click on the Go to FDS icon:

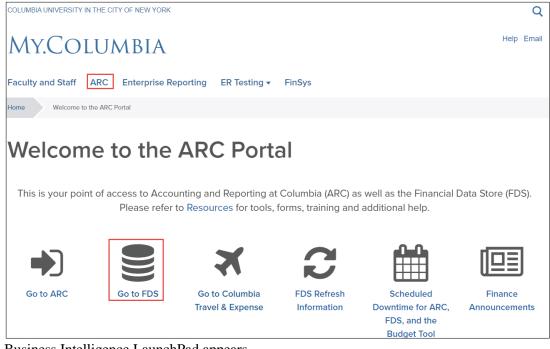

Business Intelligence LaunchPad appears.

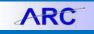

## The Business Intelligence (BI) LaunchPad

| You can create <b>Categories</b> and<br>designate Categories to reports in<br>order to organize them as<br>desired. | different s                                      | bs to quickly n<br>ections of the<br>using the scrol    | Home page                                                  | Documents                                                        | e the <b>Currentl</b><br>dropdown to<br>een open docu | Use the <b>Documents</b> tile to<br>view a comprehensive list of<br>all the reports for which you<br>have access. |                                                                    |  |
|----------------------------------------------------------------------------------------------------|--------------------------------------------------|---------------------------------------------------------|------------------------------------------------------------|------------------------------------------------------------------|-------------------------------------------------------|----------------------------------------------------------------------------------------------------|--------------------------------------------------------------------|--|
|                                                                                                    | CONVERSION DESCRIPTION                           |                                                         | BI Launch Pad 🗸                                            |                                                                  |                                                       |                                                                                                    |                                                                    |  |
| Use the Folders tile to access                                                                                      | Home Favorites                                   | Recent Documents                                        | Recently Run Appli                                         | cations                                                          |                                                       |                                                                                                    | Use the <b>BI Inbox</b> tile to access                             |  |
| folders that contain and<br>organize all the reports for<br>which you have access.                                  | Folders                                          | Categories                                              | Documents                                                  | BI Inbox                                                         | Instances                                             | Recycle Bin                                                                                                    | the documents and alerts you<br>have received from other<br>users. |  |
|                                                                                                    | •                                                |                                                         | 1                                                          |                                                                  | 55                                                    | Ŵ                                                                                                    |                                                                    |  |
| You can add tiles for your<br>frequently used Folders and<br>Reports to <b>Favorites</b> for quick                  | Favorites                                        |                                                         |                                                            |                                                                  |                                                       |                                                                                                    |                                                                    |  |
| access. Cob Analytics and FDS<br>on Demand Reports are                                                              | COB Analytics<br>Aug 28, 2020 10:37 AM           | FDS On Demand<br>Reports<br>Sep 20, 2022 4:30 PM        |                                                            |                                                                  |                                                       |                                                                                                    | Use the <b>Instances</b> tile to view a list of all the Scheduled  |  |
| automatically included                                                                                              | €ii<br>★ Felder                                  | Crystal Reports 2020                                    |                                                            |                                                                  |                                                       |                                                                                                    | Instances and status of the reports you scheduled.                 |  |
| Recent Documents contain                                                                                            | Recent Documents                                 |                                                         |                                                            |                                                                  |                                                       |                                                                                                    |                                                                    |  |
| Reports that you recently ran.                                                                                      | FDS On Demand<br>Reports<br>Sep 20, 2022 4:30 PM | Chartfield Summary<br>Statement<br>Sep 19, 2022 5:08 PM | Trial Balance by<br>Account Detail<br>Sep 19, 2022 5:08 PM | Sponsored Project<br>Financial - Summary<br>Sep 21, 2022 9.23 AM | FDS On Demand<br>Reports<br>Nov 18, 2018 4:30 PM      |                                                                                                    |                                                                    |  |
|                                                                                                    | Crystal Reports 2020                             | Crystal Reports 2020                                    | Crystal Reports 2020                                       | Crystal Reports 2020                                             | Hyperlink                                             |                                                                                                    |                                                                    |  |
| Recently Run will contain tiles                                                                                     |                                                  |                                                         | View All Recent Documents                                  |                                                                  |                                                       |                                                                                                    |                                                                    |  |
| for documents of Scheduled                                                                                          | Recently Run                                     |                                                         |                                                            |                                                                  |                                                       |                                                                                                    |                                                                    |  |
| Instances that have recently<br>run.                                                                                | No items are currently a                         | vailable. You will see the re                           | acently run documents her                                  | re.                                                              |                                                       |                                                                                                    |                                                                    |  |

### **Running FDS On Demand Reports**

1. Click the **FDS On Demand Reports** tile. (*You can also navigate to the* Folders *tile* > Public Folders > FDS On Demand Reports *folder* > FDS On Demand Reports.)

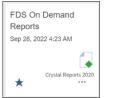

#### The FDS On Demand Reports page appears.

|                     | · · · · · ·                                                                                                    |                                                                                                    |
|---------------------|----------------------------------------------------------------------------------------------------|----------------------------------------------------------------------------------------------------|
| FDS Folder/Report S | election: ChartField Statements                                                                                                    | Department Summary Statement                                                                                                    |
| Selected FDS Folder | /Report: ChartField Statements/Department Sur                                                                                                    | Select a report On Bank Account Reconciliation Chartheld Detail Statement                                                                             |
| Time Period         | Fiscal Year (Required) Account                                                                                                    | Chartfield Detail Statement - Printable<br>ng Chartfield Transaction Statement<br>Chartfield Transaction Statement - Printable                        |
| 80/Fund             | AGENC - Other Agencies<br>AMERI - American Assembly<br>COCUN - Columbia Ophthalmology<br>COLUM - Columbia Ophthalmology<br>CPMCF - CPMC Fund<br>CUCIP - Center for International Pr<br>CUELI - Columbia Consol Eliminati<br>CUHCI - Columbia Consort Eliminati | COSTAR Summary Statement Department Statement Open GL Transactions Project Summary Statement Recharge Center Report Statement State Summary Statement |
| Department/Site     | Enter a specific Department                                                                                                    | ed Department(s)                                                                                                    |
| Data Options        | Include MOT Ledger                                                                                                    |                                                                                                    |
|                     |                                                                                                    | Run Report                                                                                                    |

2. Select a Folder/Report from the respective dropdowns for the report you want to run. The Parameters Page appear.

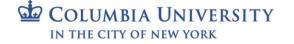

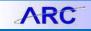

- Training Guide: FDS On-Demand Reporting
- 3. Enter the Required parameters, indicated with red labels, and any optional parameters you desire.
- 4. To a select a **Business Unit** or **Fund**, select a value from the right-side list and click the arrow to move the value to the left-side Select list.

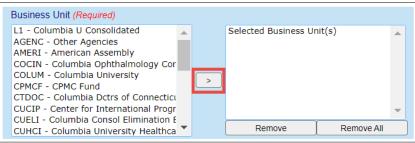

To enter a specific **Department**, **Site**, **Segment** or **Initiative**, etc., enter the value in the bottom of right-side list and click the lower arrow button to move the value to the left-side Selected list.

|   | Department                  |   |   |                     |            |   |
|---|-----------------------------|---|---|---------------------|------------|---|
|   | Select a Department node    | ~ |   | Selected Department | t(s)       |   |
|   |                             |   |   |                     |            |   |
|   |                             | _ | > |                     |            |   |
| E | Enter a specific Department | * | > |                     |            | • |
|   |                             |   |   | Remove              | Remove All |   |

5. Scroll to the bottom of the Page Parameters and click the Run Report button.

| <  | ŝ | ð * | COLUMBIA UNIVERSITY |                                                                                                    |     | FDS On [                    | Demand Repo | orts ~                |      | Q      | L . | ۰ <i>ک</i> | ?        | • |          |
|----|---|-----|---------------------|----------------------------------------------------------------------------------------------------|-----|-----------------------------|-------------|-----------------------|------|--------|-----|------------|----------|---|----------|
| 00 |   | a   | 🖲 🖾 🗋 1 of :        | 1 • 100% •                                                                                                    |     |                             |             |                       |      |        |     |            |          |   | 5        |
| đâ |   |     |                     | Enter a specific Initiative                                                                                                    |     | Remove                      | Remove All  | Enter a specific Segr | nent | Remove |     | Remove All | <b>~</b> |   | <b>^</b> |
|    |   |     | Function            | Function<br>L1 - ALL FUNCTIONS<br>L2 - NON_OPS_ACTIVITY<br>L2 - TOTAL_EXP_AND_USES<br>L2 - TOTAL_EXP_AND_USES<br>L3 - DIRECT_EVPAND_SUPPT<br>L3 - DIRECT_EVPENDS<br>L3 - NIDRECT_SUBCES<br>L3 - NIDRECT_SUBCES<br>L3 - NIT_ASST_RELEASE | Sel | ected Function(s)<br>Remove | Remove All  |                       |      |        |     |            |          |   |          |
|    |   |     | Data Options        | Include MOT Ledger                                                                                                    |     |                             |             |                       |      |        |     |            |          |   |          |
|    |   |     | Formatting Options  | Include Subtotals                                                                                                    |     |                             |             |                       |      |        |     |            |          |   |          |
|    |   |     |                     |                                                                                                    |     |                             | Run Report  |                       |      |        |     |            |          |   | ŀ        |

Once a report has been initiated, you can navigate back to the Home page and run additional reports without waiting for the first report to return.

To switch between multiple report documents that you have previously run or currently running, click the **Currently Open Documents** dropdown at the top of the screen.

| BI Launch Pad                   |           |   |  |  |  |  |  |  |  |
|---------------------------------|-----------|---|--|--|--|--|--|--|--|
| Currently Open Documents        |           |   |  |  |  |  |  |  |  |
| COB Trend Comparison            | $\otimes$ | > |  |  |  |  |  |  |  |
| Trial Balance by Account Detail | $\otimes$ | > |  |  |  |  |  |  |  |

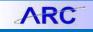

**Training Guide: FDS On-Demand Reporting** 

### **Retained Parameter Values**

Once a report has been run, the parameters used on that report will be retained for subsequent report runs, both when switching between reports, as well as between log-in sessions. \*

The retained values will be highlighted in green when another report is selected.

| FDS Folder/Report Sele |                                                                                                    | Chartfield Summary Statement         | <u> </u>                  | Reset Page Parameters |
|------------------------|----------------------------------------------------------------------------------------------------|--------------------------------------|---------------------------|-----------------------|
| Selected FDS Folder/Re |                                                                                                    |                                      |                           |                       |
|                        | Fiscal Year (Required) 2015                                                                                                    | Accounting Period (Required) 12-June | <b>(</b>                  |                       |
| BU/Fund                | Business Unit (Required) L1 - Columbia U Consolidated AdREN - Other Agencies AMREI - American Assembly COULN - Columbia University COULN - Columbia University COULP - Corter (Frund COULP - Conterlise Consol Elimination BU CULHC - Columbia University Press | L1 - Columbia U Consolidated         | Fund                      |                       |
| Department/Site        | Department Select a Department node                                                                                                    | 4041102                              | Ske<br>Select a Site node |                       |
|                        |                                                                                                    | Relifive All                         |                           | Remove An             |

**Note:** Due to variations in report parameter requirements, some parameters are not able to be retained. This functionality is achieved through the use of browser cookies. If you clear your cookies between browser sessions, the parameters will be reset.

To reset all retained values on the current page, click the **Reset Page Parameters** button:

### **Exporting a Report**

Once a report has run successfully, it can be exported to a number of file formats. The most commonly used formats are PDF and Microsoft Excel.

To export the report

1. Click the **Export** icon in the toolbar in the report viewing window.

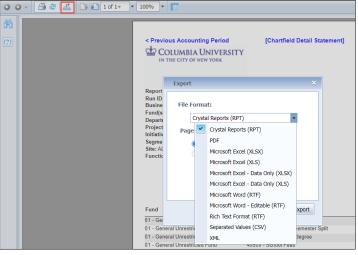

- 2. Select the desired File Format in the dialog box that pops up
- 3. Click the **Export** button.

**Note:** The Microsoft Excel (XLSX) is the preferred format for exporting to Excel. The Microsoft Excel (XLS) format supports a maximum of 65,536 rows on a single worksheet.

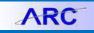

### **Exporting to Excel Corruption Issue Workaround**

You may encounter an issue when exporting to Excel where you receive a corruption message and cannot open your downloaded Excel file.

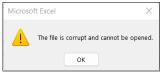

When you click a link within the report to view a related detail report and then navigate back to the original report, a bread crumb of open reports appears in the upper left corner of the FDS window. If you attempt to export the original report to Excel without taking the action below, the corruption will occur.

 File
 Image: Constraint of the second second secon

In order to export the original report to Excel without the corruption issue, click the breadcrumb link to the original report from the upper left corner of the FDS window. The report will now export to Excel normally.

### **Advanced Topics:**

#### Searching for values within a report

- 1. Click on the **Find** icon on the left side of the report. The Find panel appears.
- 2. Enter the specific value you are searching for and press Enter or click the Find icon in the Find panel.
- 3. Click on any of the returned results to navigate to the corresponding page in the report.

|        | Bl launch p        | bad     |                       | Trial   | Balance by Account Detail |          | +   |
|--------|--------------------|---------|-----------------------|---------|---------------------------|----------|-----|
| File - | 00.324             | 1 of 1+ | 100% -                |         |                           |          |     |
| 66     | Find (2)           | 54410   | STUDENTS-CASUAL (FT)  | 5213104 | ENG COMS Research         | GG001708 | -   |
|        | 54410 🎢 🔸          | 54410   | STUDENTS-CASUAL (FT)  | 5213104 | ENG COMS Research         | GG001708 | 1   |
| (?)    | 4 Results Found    | 54410   | STUDENTS-CASUAL (FT)  | 5213104 | ENG COMS Research         | GG001708 | - E |
|        | 4 Results Found(3) | 54410   | STUDENTS-CASUAL (FT)  | 5213104 | ENG COMS Research         | GG001708 | 1   |
|        | 54410              | 59010   | FRINGE BENEFIT CHARGE | 5213104 | ENG COMS Research         | GG001708 | 1   |
|        | Page 1             | 59010   | FRINGE BENEFIT CHARGE | 5213104 | ENG COMS Research         | GG001708 | 1   |
|        | 54410              | 59010   | FRINGE BENEFIT CHARGE | 5213104 | ENG COMS Research         | GG001708 | 1   |
|        | Page 1             | 59010   | FRINGE BENEFIT CHARGE | 5213104 | ENG COMS Research         | GG001708 | 1   |

#### Re-running a report with different parameters

You can re-run a report with different parameters by returning to the FDS On Demand Reports interface, update the parameters, and re-run the report. Or, within the report you have run, you can use the Prompt Panel to update the parameters.

- 1. Click on the **Prompt** icon on the left side of the report. The Prompt Panel appears.
- 2. Change the parameters as needed \*
- 3. Click on the **Apply** button at the top of the Prompt Panel.

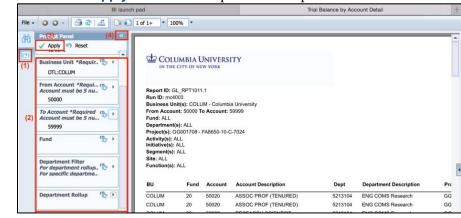

COLUMBIA UNIVERSITY IN THE CITY OF NEW YORK

# **Columbia University Finance Training**

Training Guide: FDS On-Demand Reporting

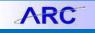

### **Getting Help**

Please contact the Finance Service Center http://finance.columbia.edu/content/finance-service-center

You can log an incident or request a service via Service Now https://columbia.service-now.com